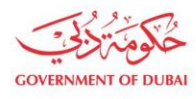

هيئة كهرباء ومياه دبى ...<br>Dubai Electricity & Water Authority

# **Update Bank details**

**USER MANUAL**

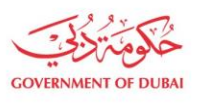

هيـتُـة كــهــر بــاء وميـــاه دبـــي<br>Dubai Electricity & Water Authority

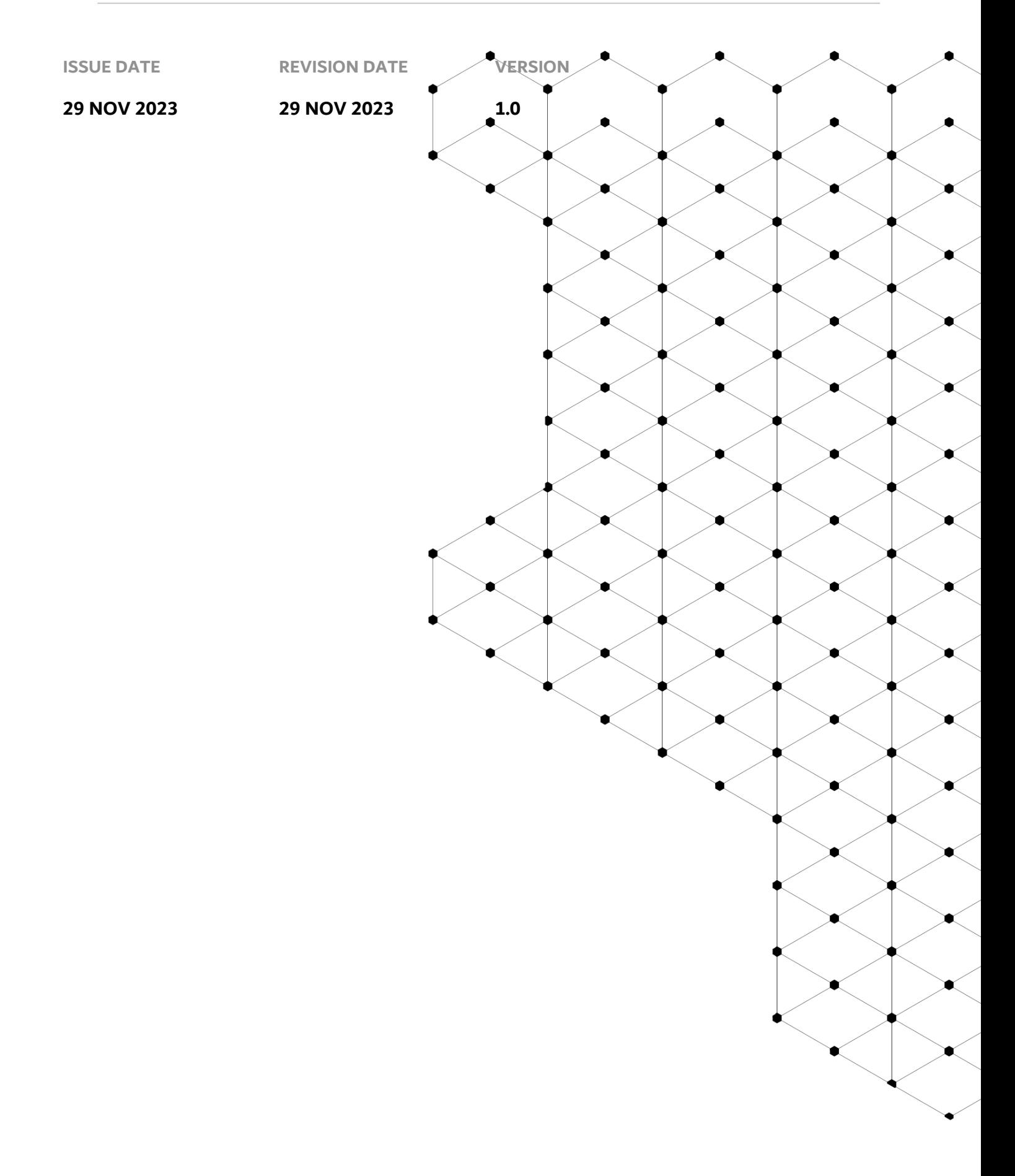

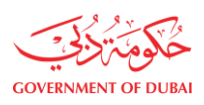

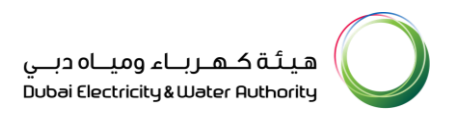

# **Overview**

The aim of this Tutorial is to learn the Bank details update process on supplier portal.

# **1.1 Service features**

- 1. DEWA Website Navigation And Supplier Login
- 2. Submit Application To Add New Bank Account
- 3. Submit Application With PO Factoring Process
- 4. Cancel Vendor Bank Application
- 5. Track Application

# **1.2 How to request**

#### **1.2.1 Navigate DEWA Website**

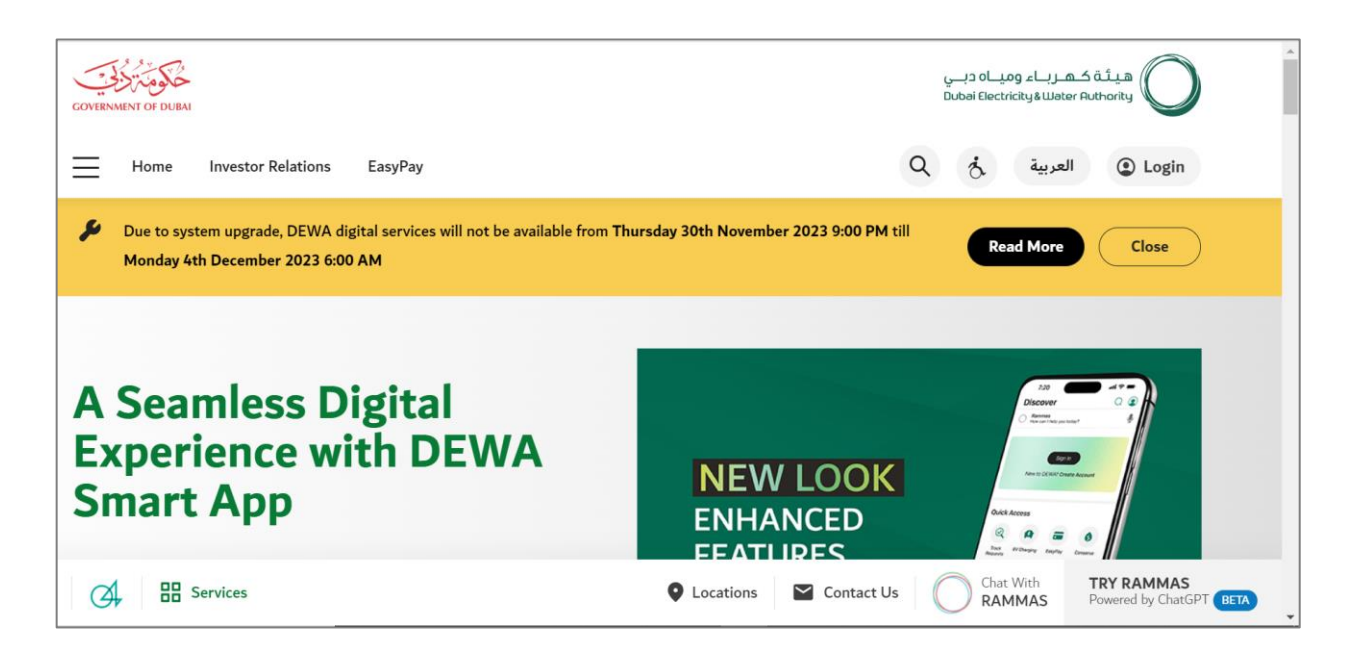

User can use <https://www.dewa.gov.ae/en/supplier> to access the SUPPLIER LOGIN WEBSITE . You can Bookmark this page for future use.

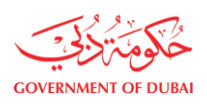

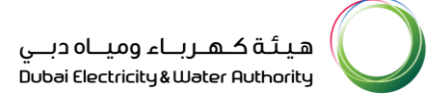

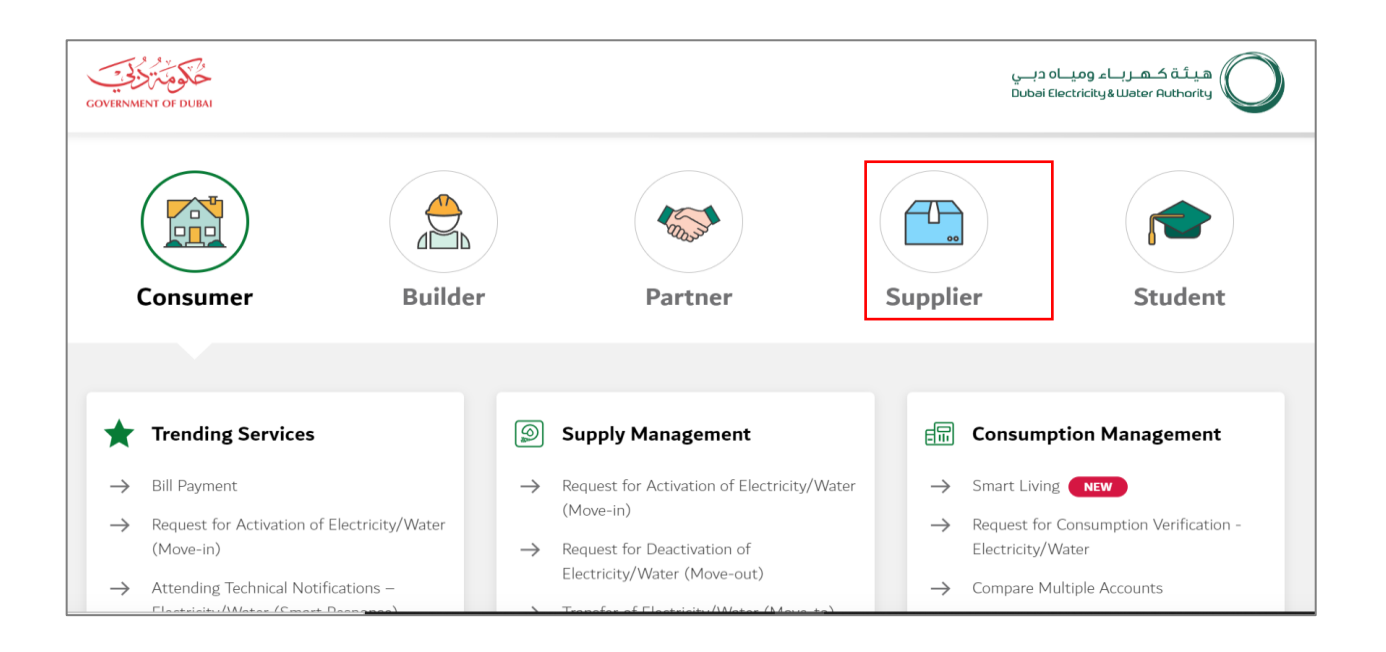

# User Action: Scroll down and click on Supplier to access the supplier portal

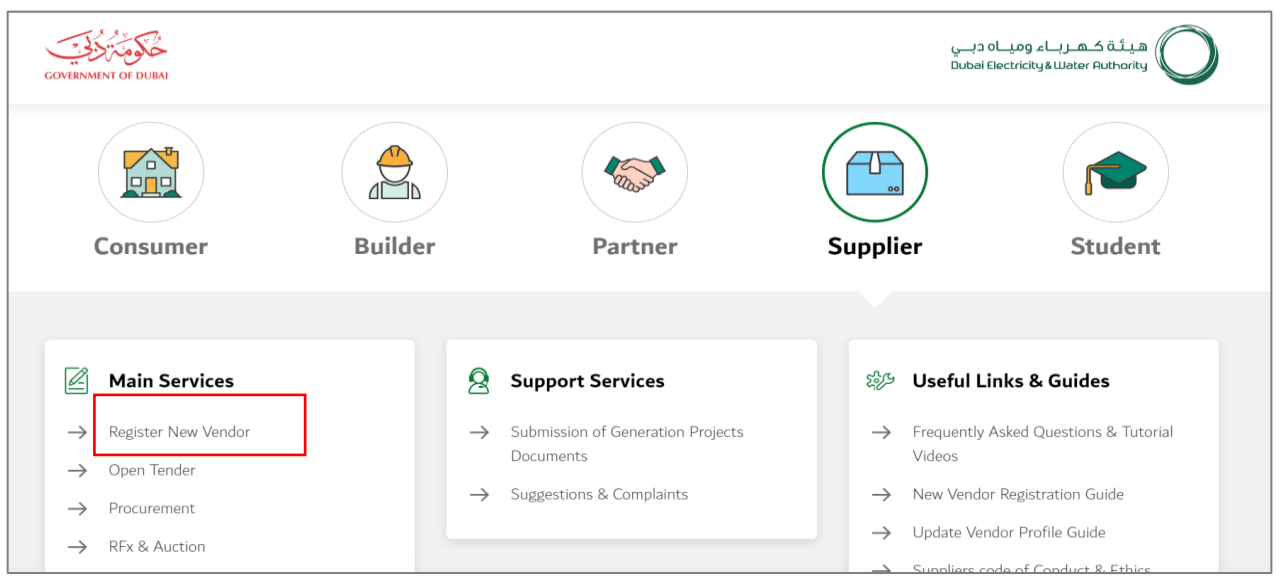

User Action: Scroll down and Click on Register New Vendor Service to access the Supplier Login Portal.

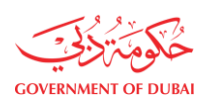

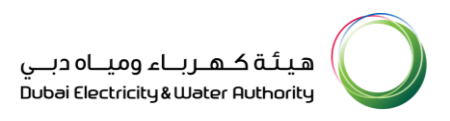

# **1.2.2 Supplier Login**

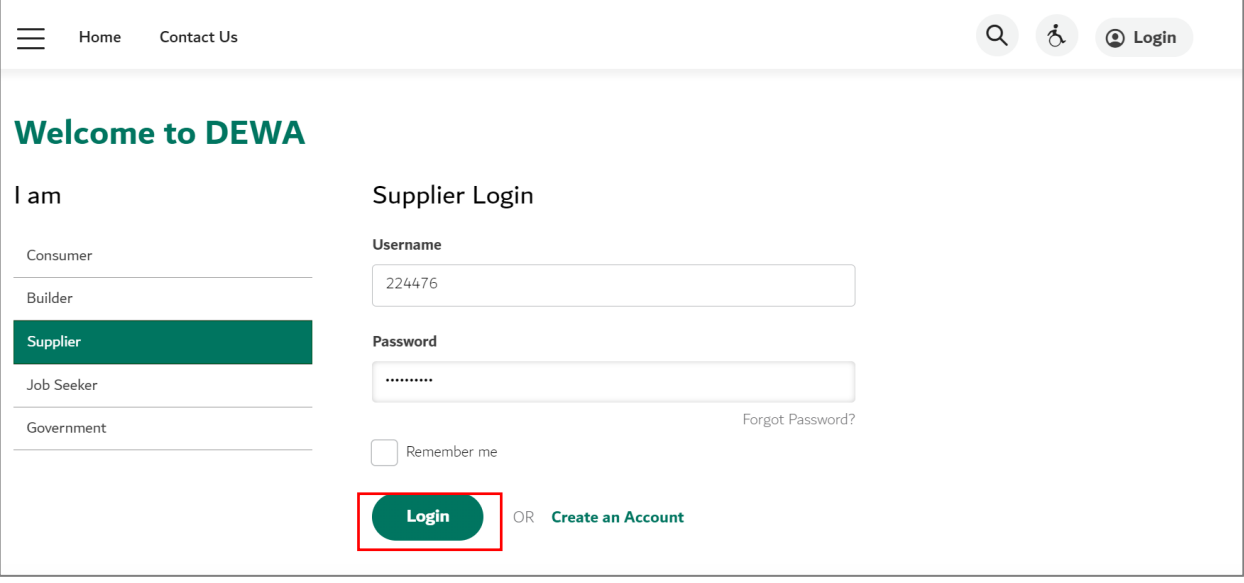

User Action: Enter Supplier Username and Password and clicked on Login button to access the services.

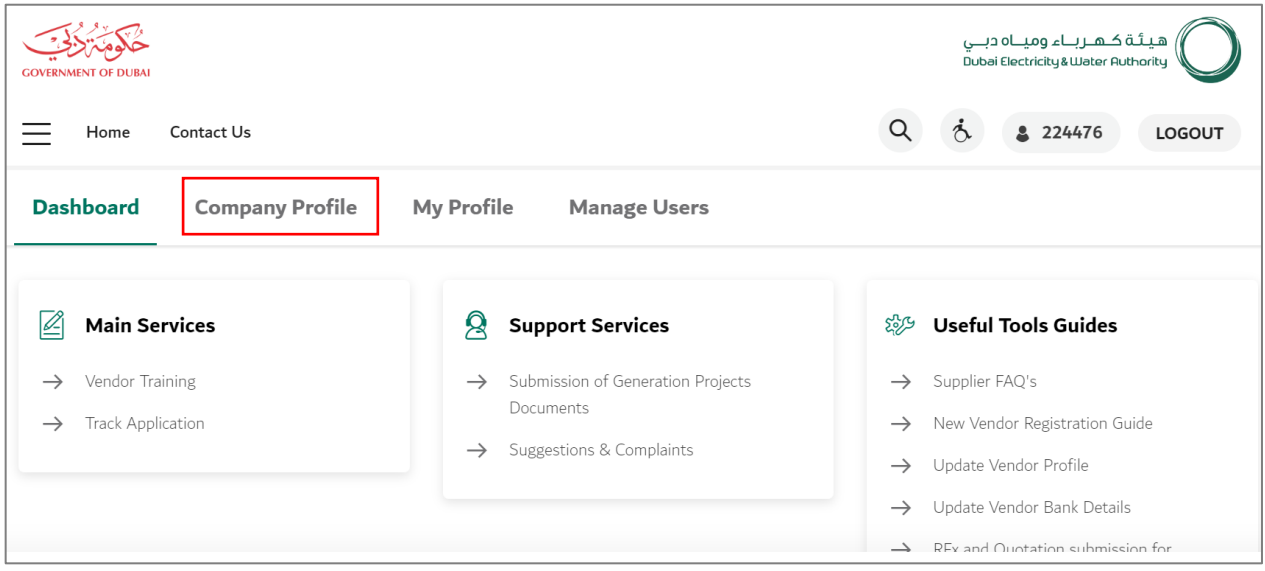

User Action: You can click on Company Profile tab to update Bank details.

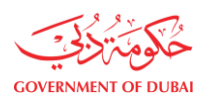

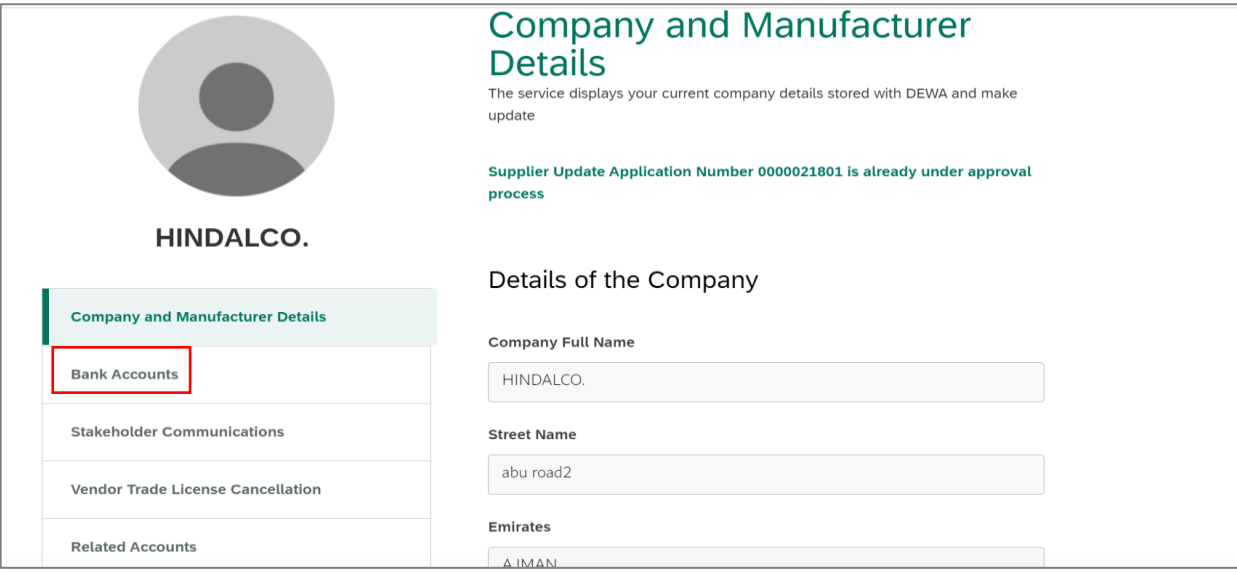

User Action: Click on Bank Accounts to update the bank details.

#### **1.2.3 Submit Application To Add New Bank Account**

Information: There are two section where one is showing Existing Bank Details and other is showing Bank applications with their status.

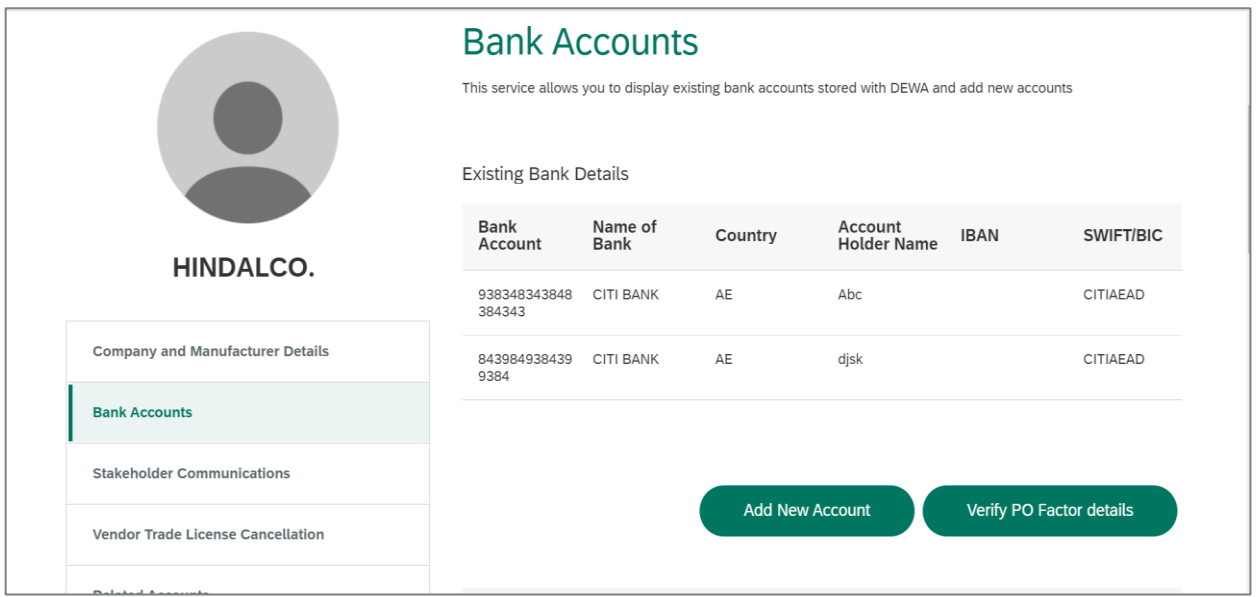

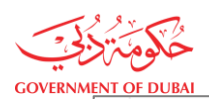

هيـتَـة كــهــر بـــاء وميـــاه دبـــي<br>Dubai Electricity & Water Authority

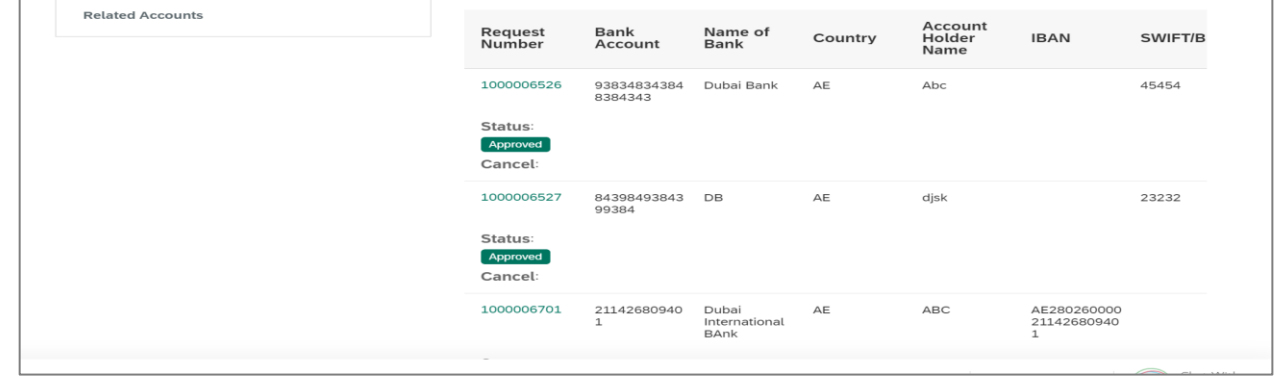

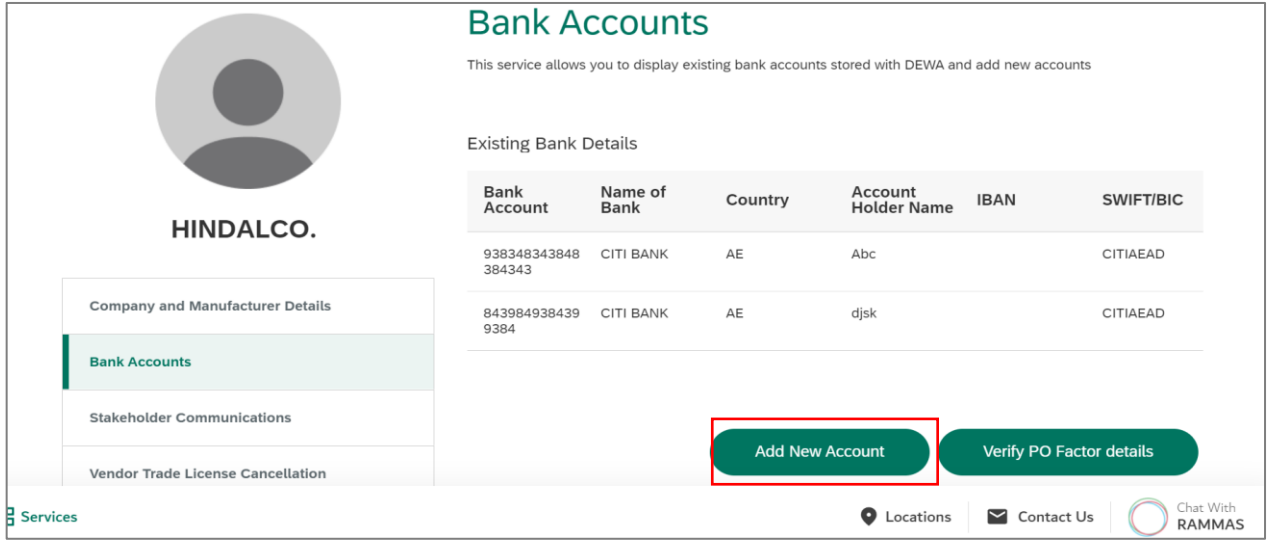

User Action: To add new bank account, you can click on Add New Account button.

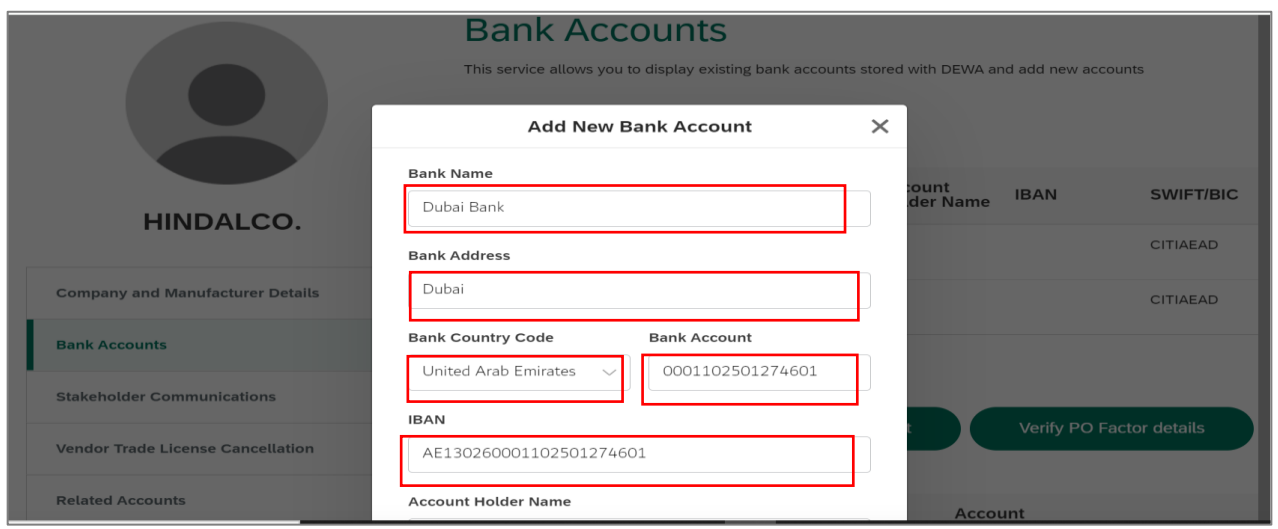

User Action: Enter the Bank Name and Bank Address. Select Bank Country Code from the dropdown list. For example, United Arab Emirates. You must enter the Bank Account number and IBAN details of the bank.

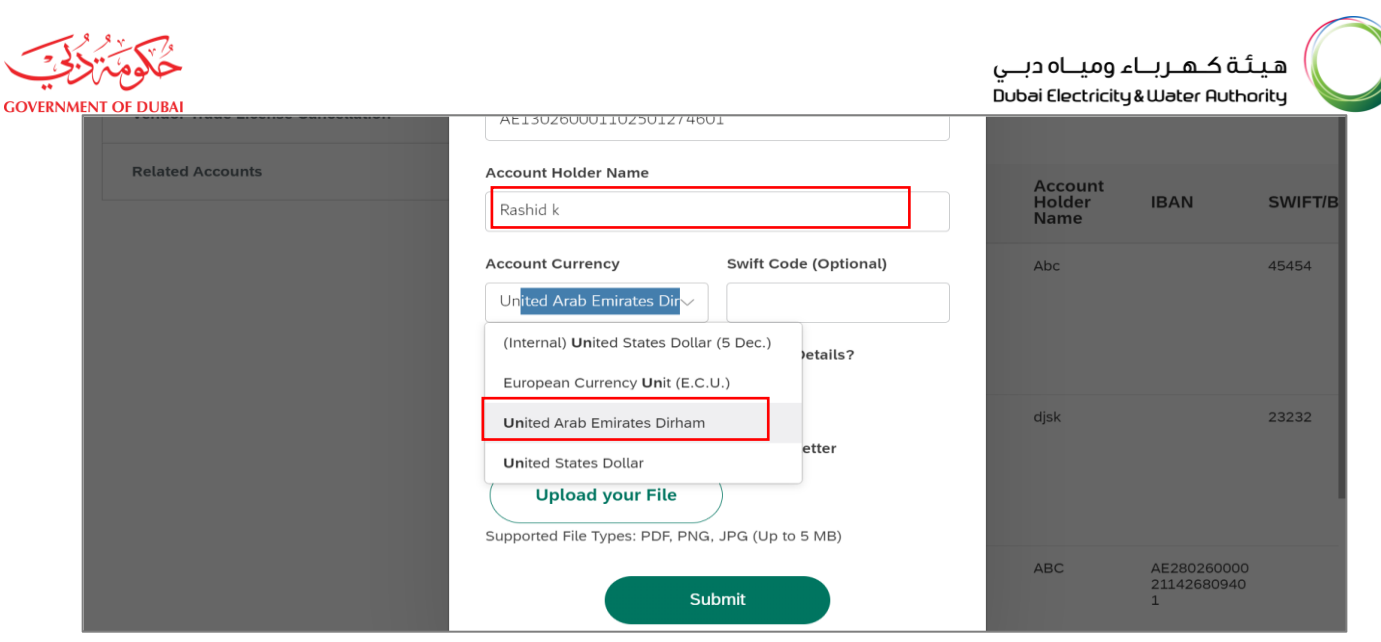

User Action: You must enter the account holder name in the Account Holder Name field. Select Account Currency from dropdown list. For example, United Arab Emirates Dirham.

#### If there are correspondent bank account. You can select Radio button as "Yes" else select "No"

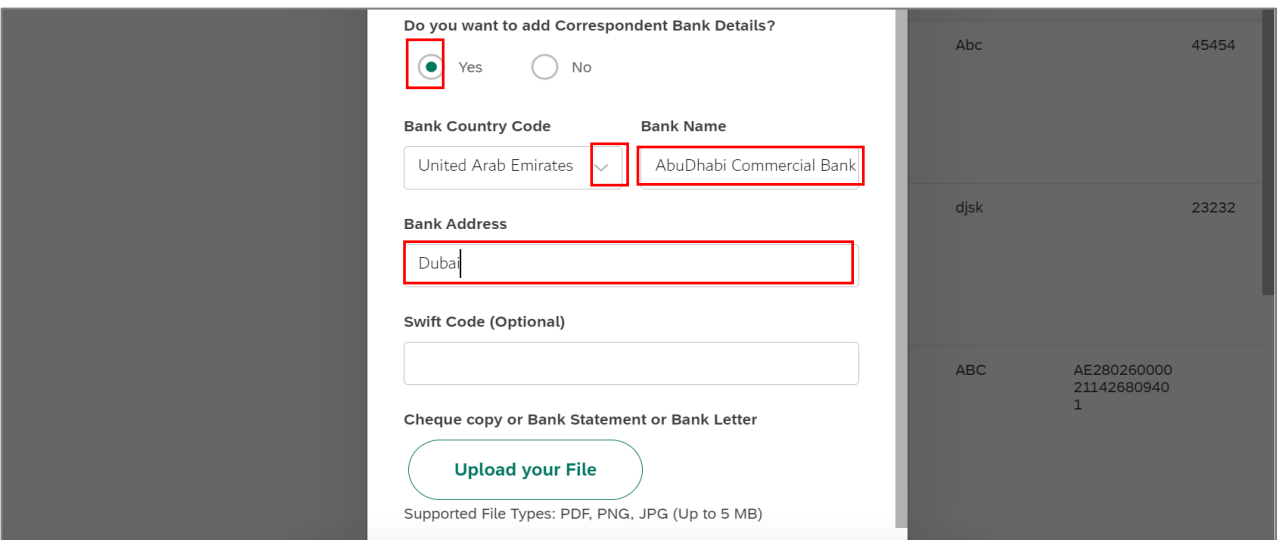

User Action: Click on Bank Country Code button and select Country Code from the dropdown list. For example, United Arab Emirates. Enter the Bank Name of the correspondent account. Enter the Bank Address of correspondent account.

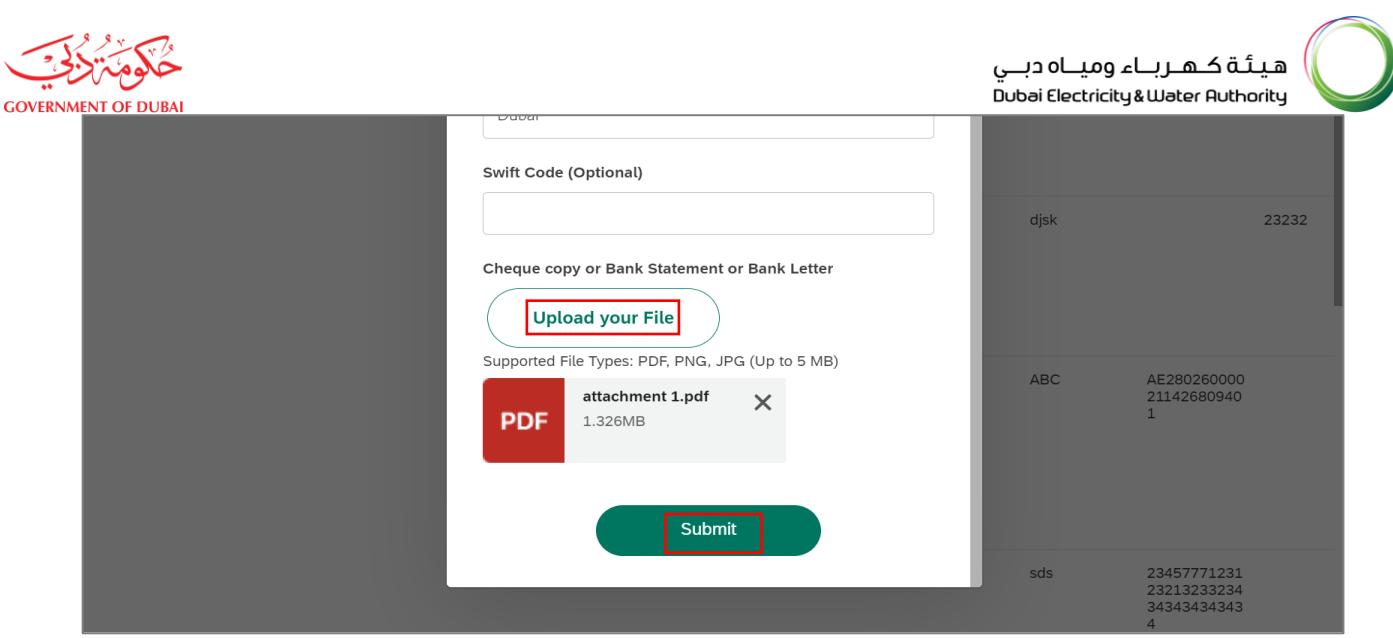

User Action: Click on Upload your File button to upload Cheque copy or Bank statement or Bank Letter. Files size should be maximum 5 MB only. Allowed file size are PDF, PNG and JPG only. Click on Submit button to submit new bank details.

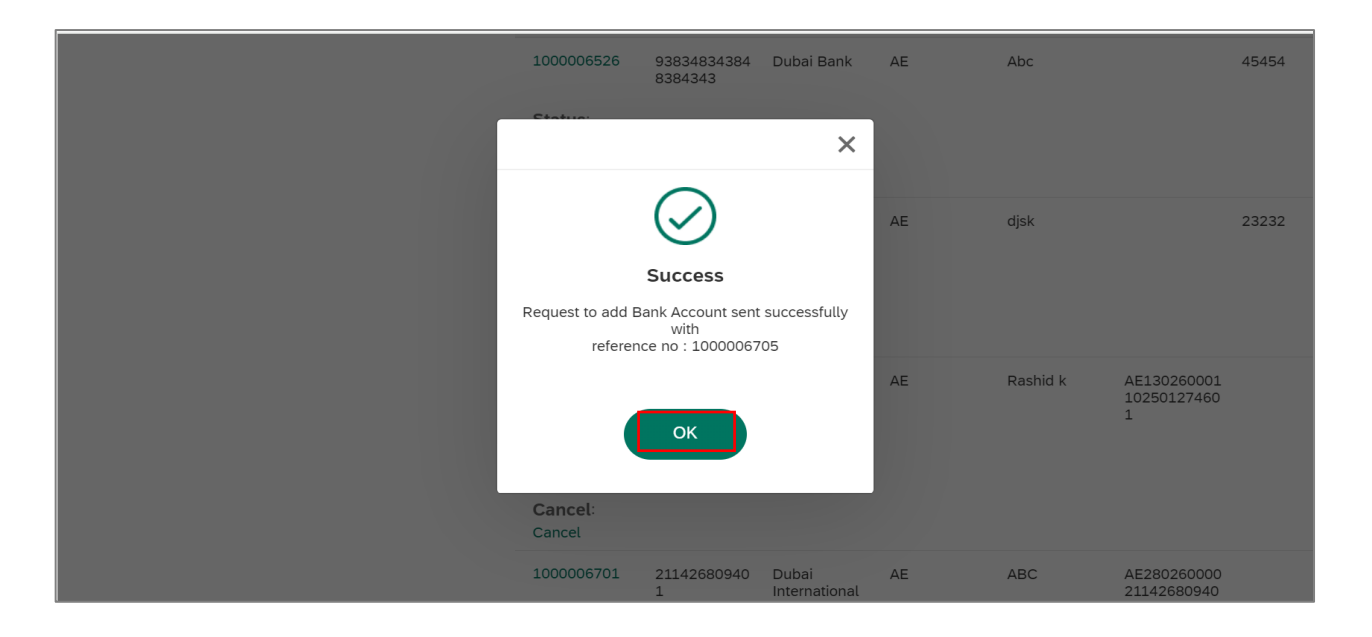

User Action: On Submission you will receive Success message with reference number as above. Click on Ok button.

 $\overline{\phantom{0}}$ 

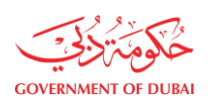

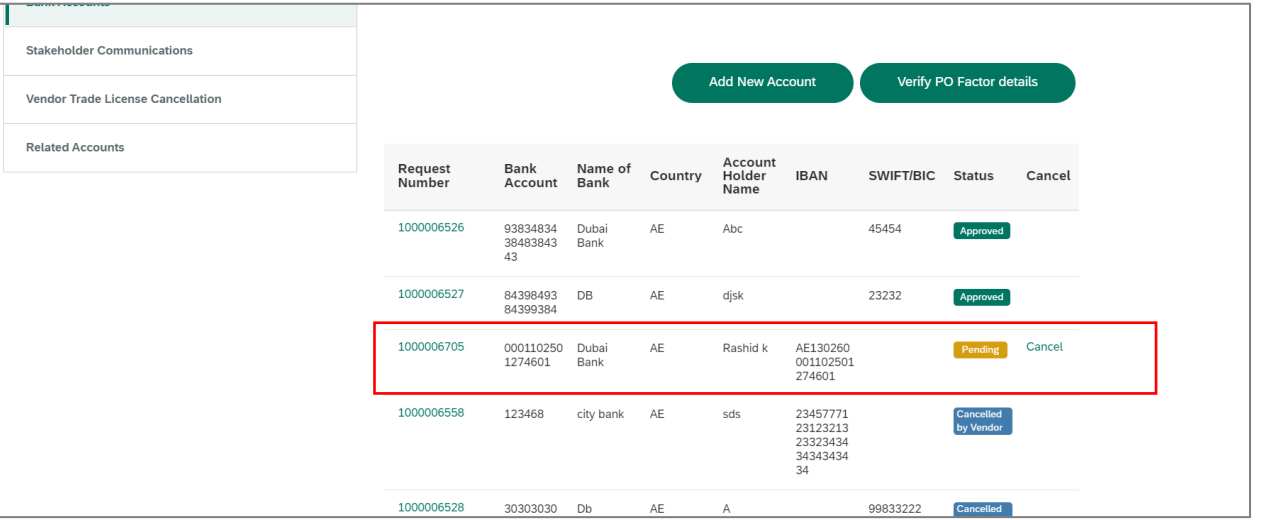

User Action: Check application details with pending status. Once the request is approved / reject. Status of the application will change to Approved / Rejected. After the approval Bank Details will get update in the vendor master.

#### **1.2.4 Submit Application With PO Factoring Process**

PO Factoring (Assignment) process is designed to automate the Assignment of Bank information for a PO or contract and related invoice posting and payments through integration of information received from Vendor Banks with SRM and SAP. An email will be sent to the Vendor requesting the confirmation of the bank details in SRM.

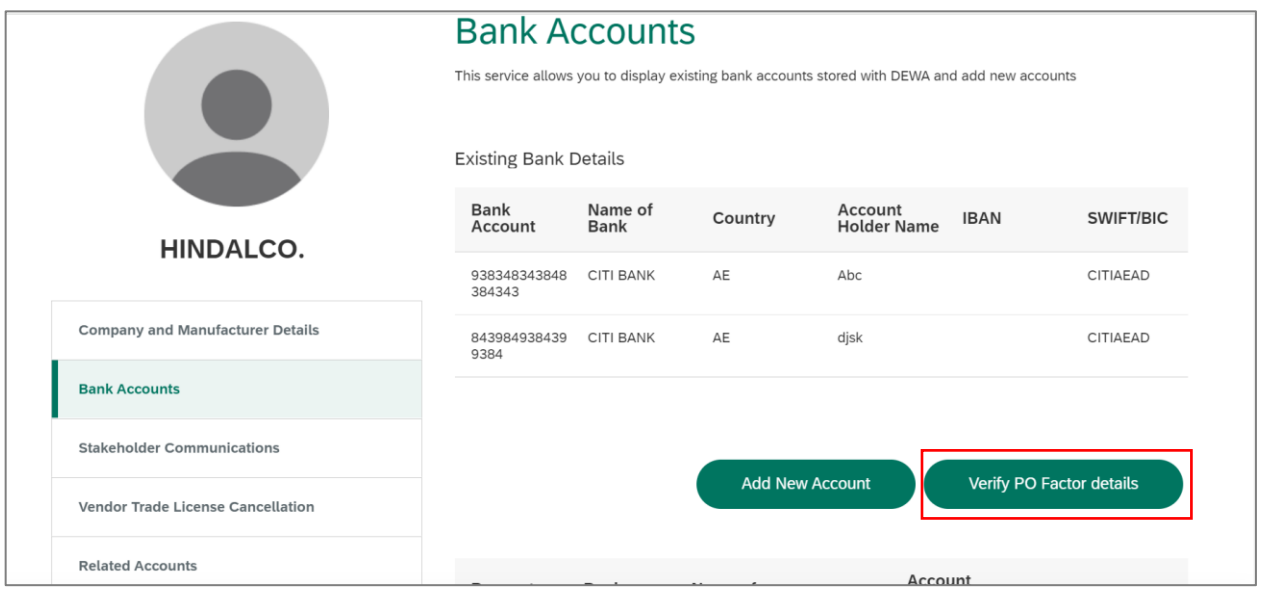

User Action: Click on Verify PO Factor Details Button to update bank details requested for a specific PO / Contract.

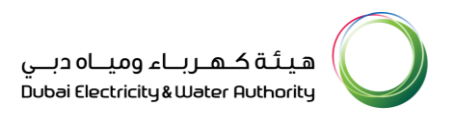

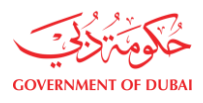

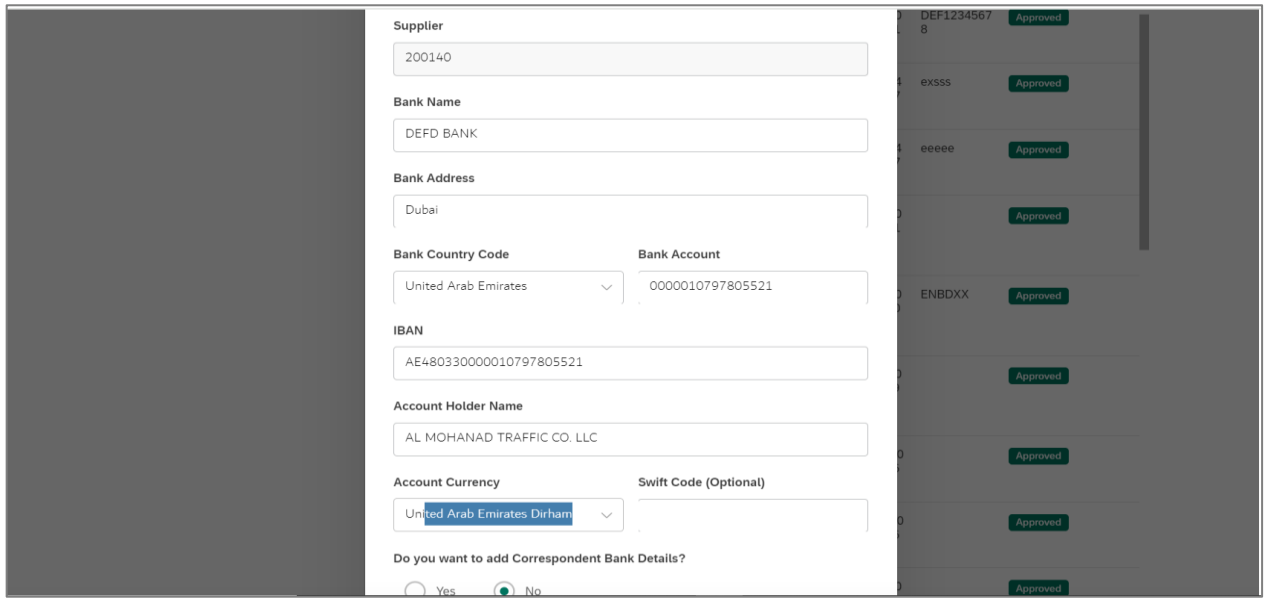

User Action: On PO Factor details form you will find auto updated Bank fields like Bank Country Code, Bank Account, IBAN and Account holders name requested from PO factoring request.

You can update other fields like Bank Name, Bank Address, Account Currency, etc.

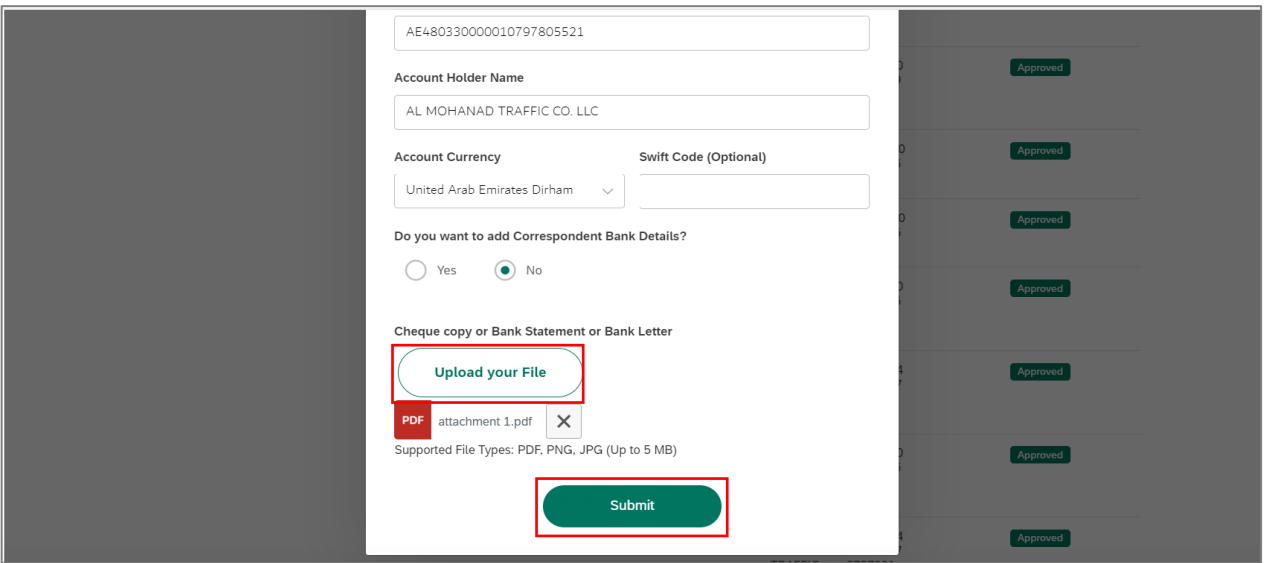

User Action: Click on Upload your File button to upload Cheque copy or Bank statement or Bank Letter. Files size should be maximum 5 MB only. Allowed file size are PDF, PNG and JPG only. Verify all the updated details and click on Submit button.

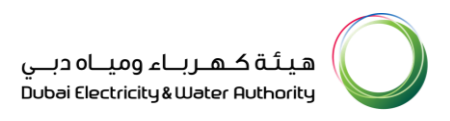

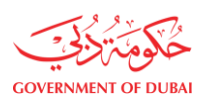

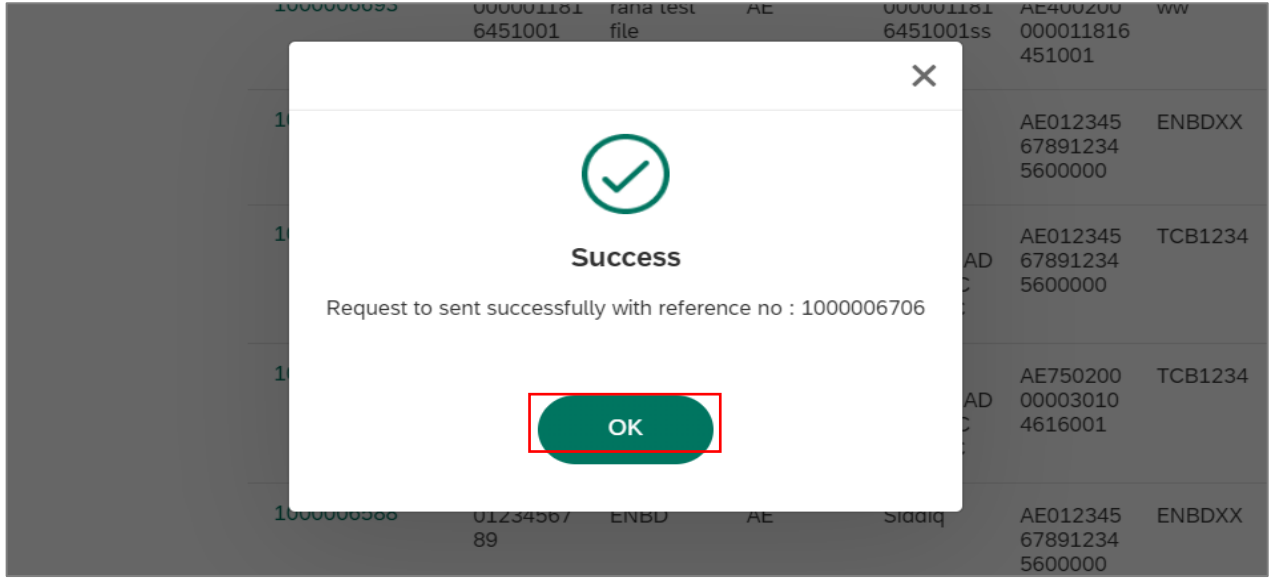

User Action: On Submission you will receive Success message with reference number as above. Click on Ok button.

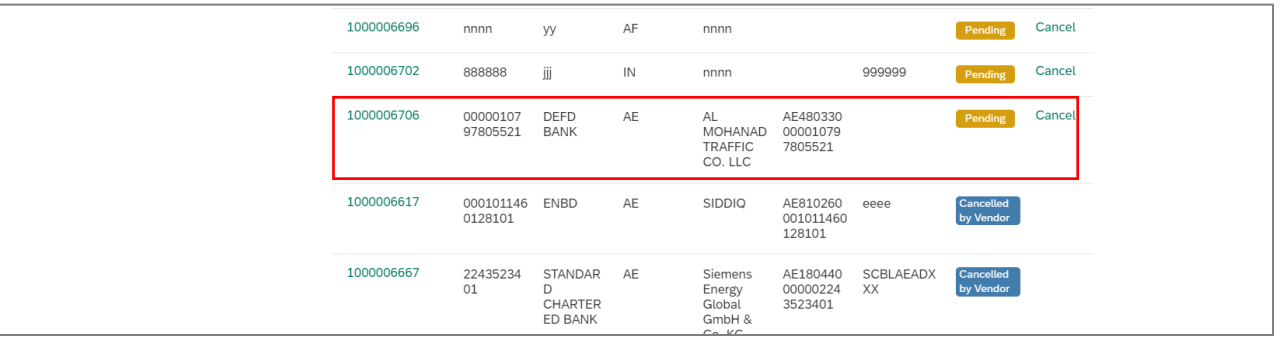

User Action: Check application details with pending status. Once the request is approved / reject. Status of the application will change to Approved / Rejected.

#### **1.2.5 Cancel Vendor Application**

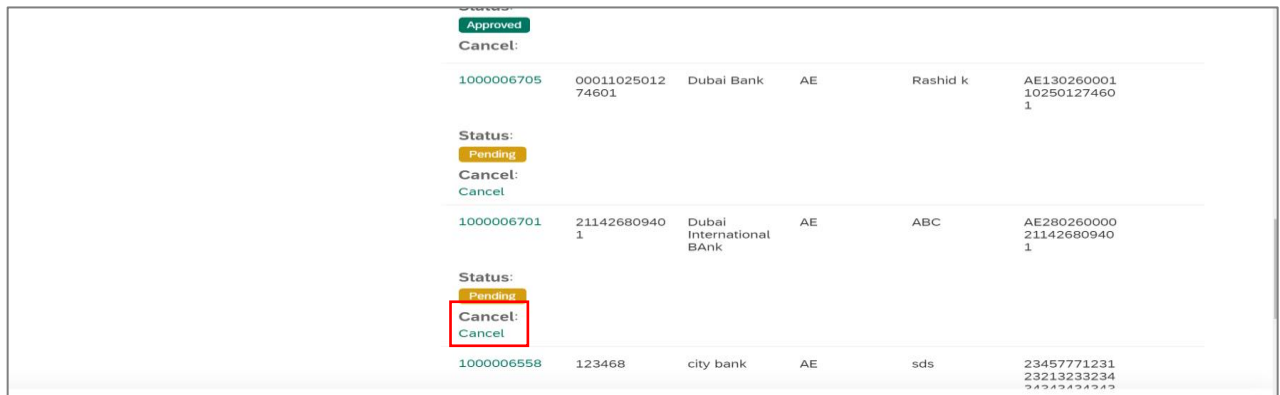

User Action: You can click on Cancel button to cancel the application.

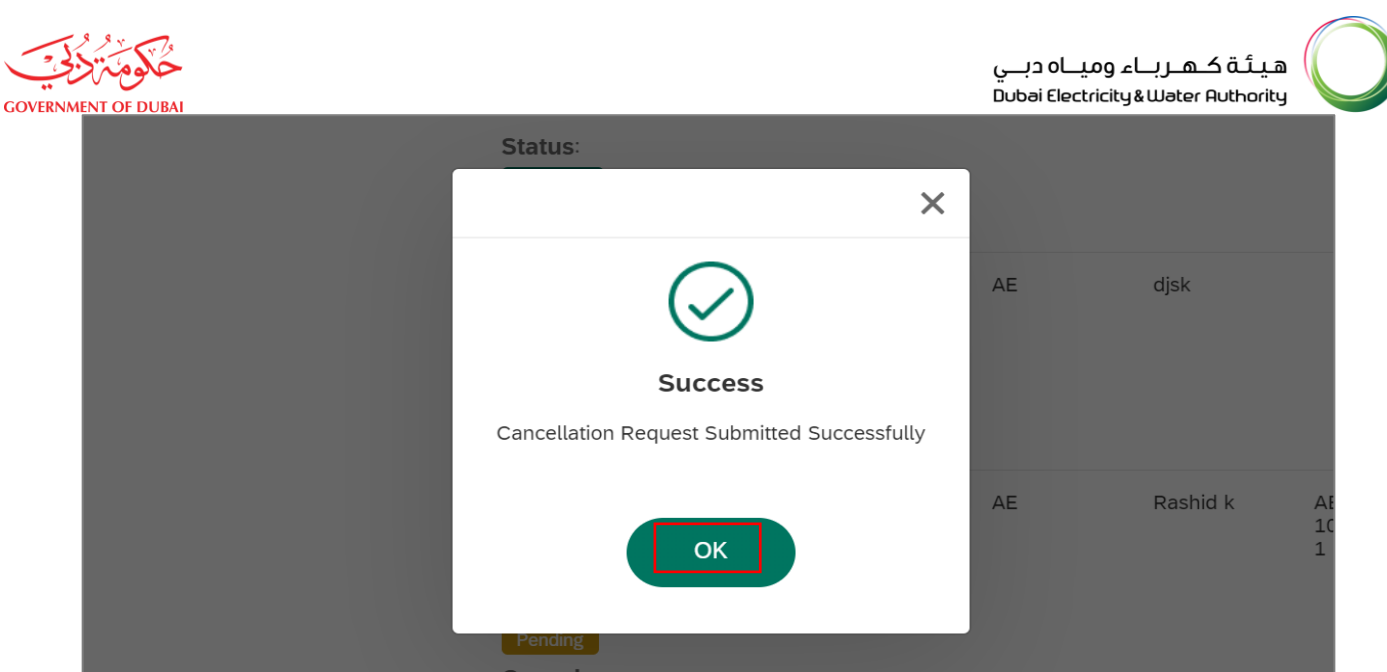

User Action: You will receive success message on cancellation. Click on OK button.

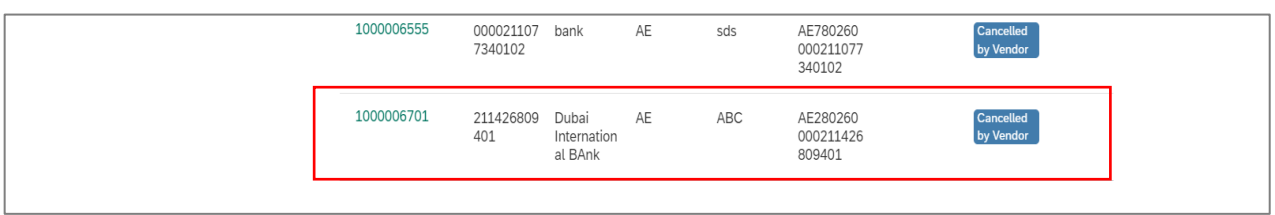

User Action: You can check application details with Cancelled by Vendor status.

## **1.2.6 Track Enrollment Status**

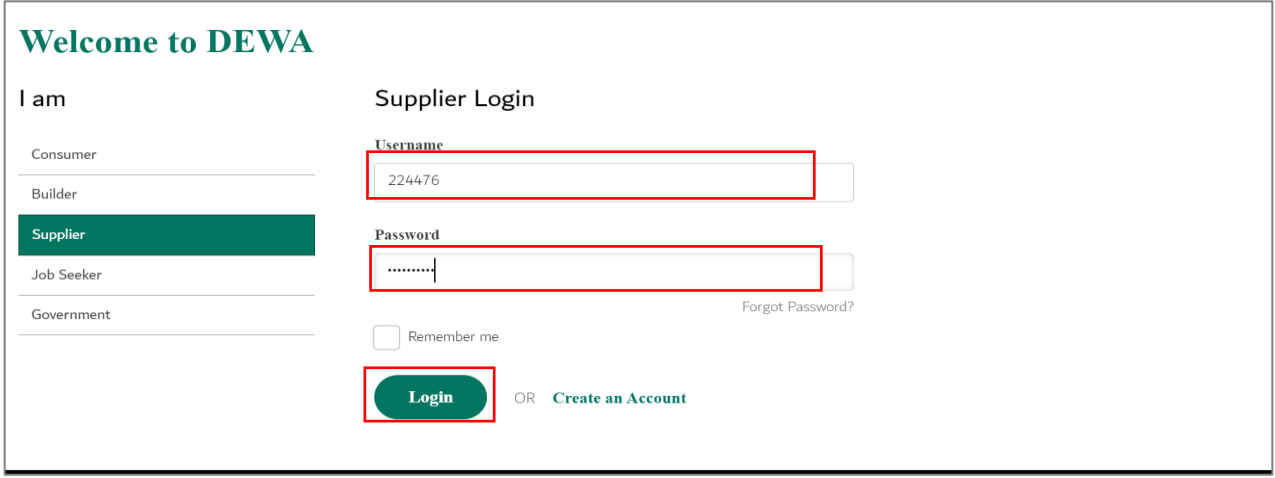

User Action: Enter Supplier Username and Password and clicked on Login button to access the services.

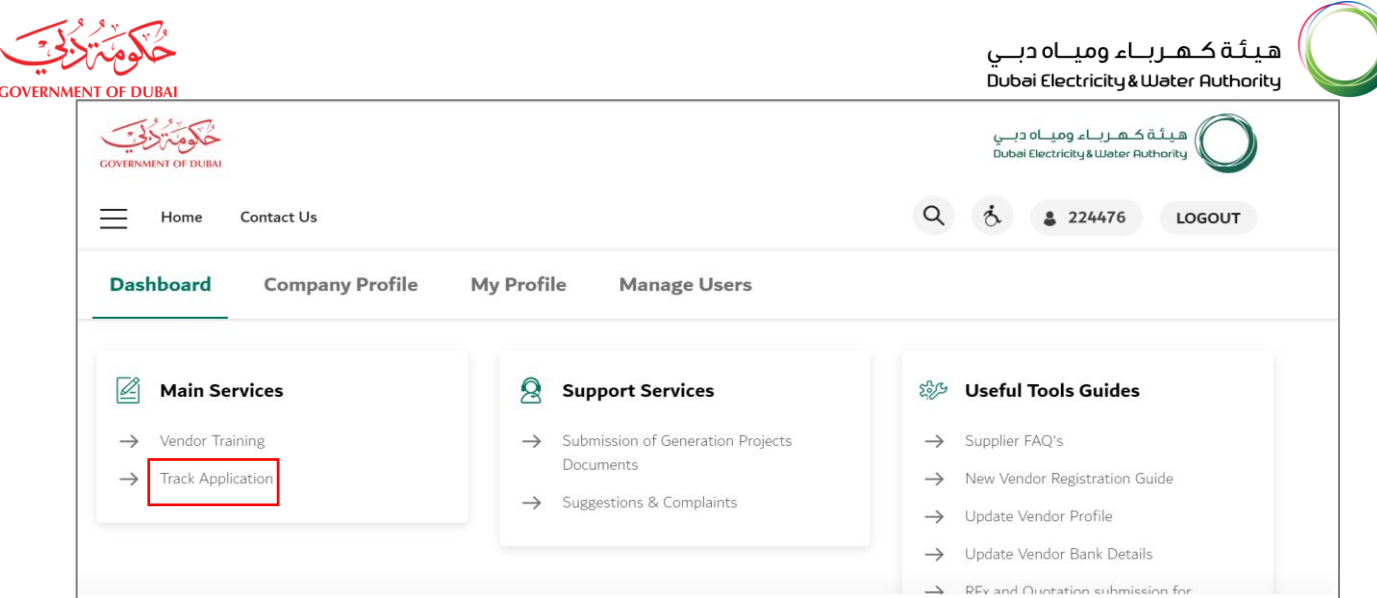

User Action: Click on Track Application Service to track the application.

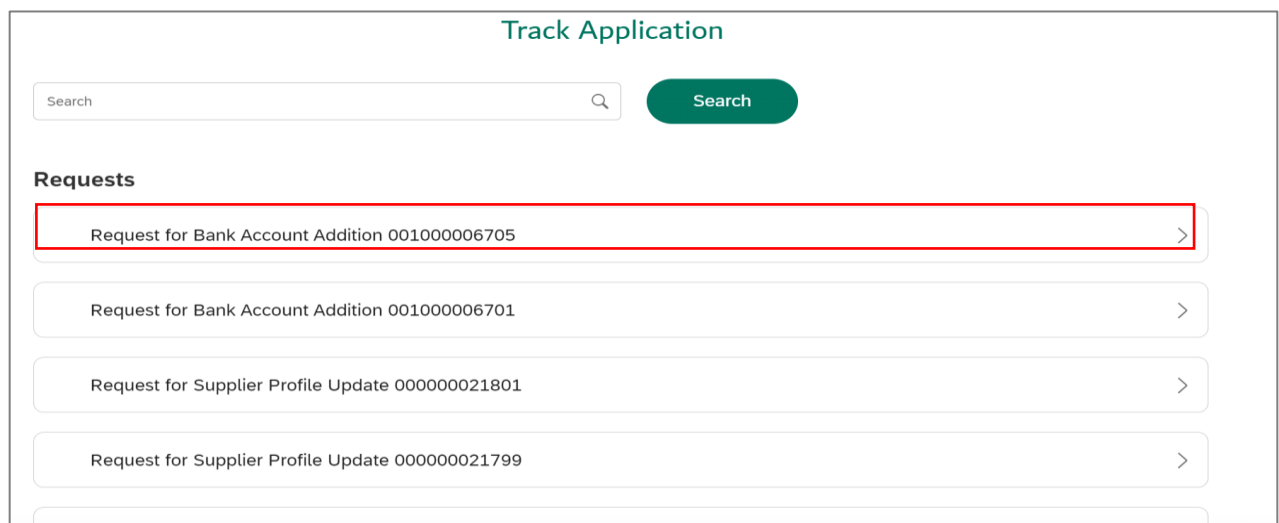

User Action: Click on bank request number to check the latest status.

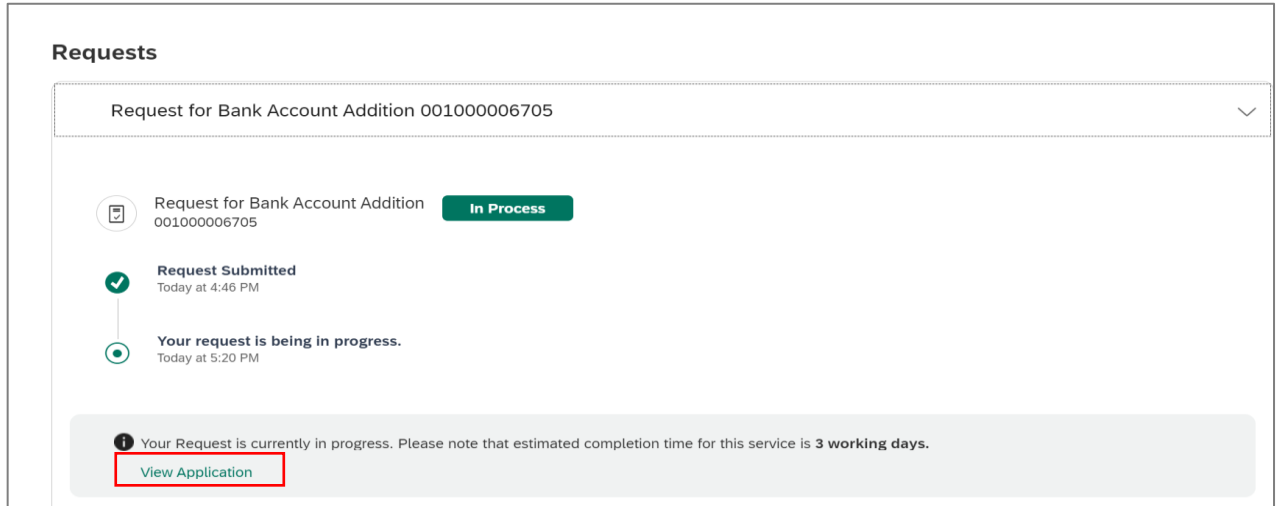

User Action: Click on View Application hyperlink to display the application.

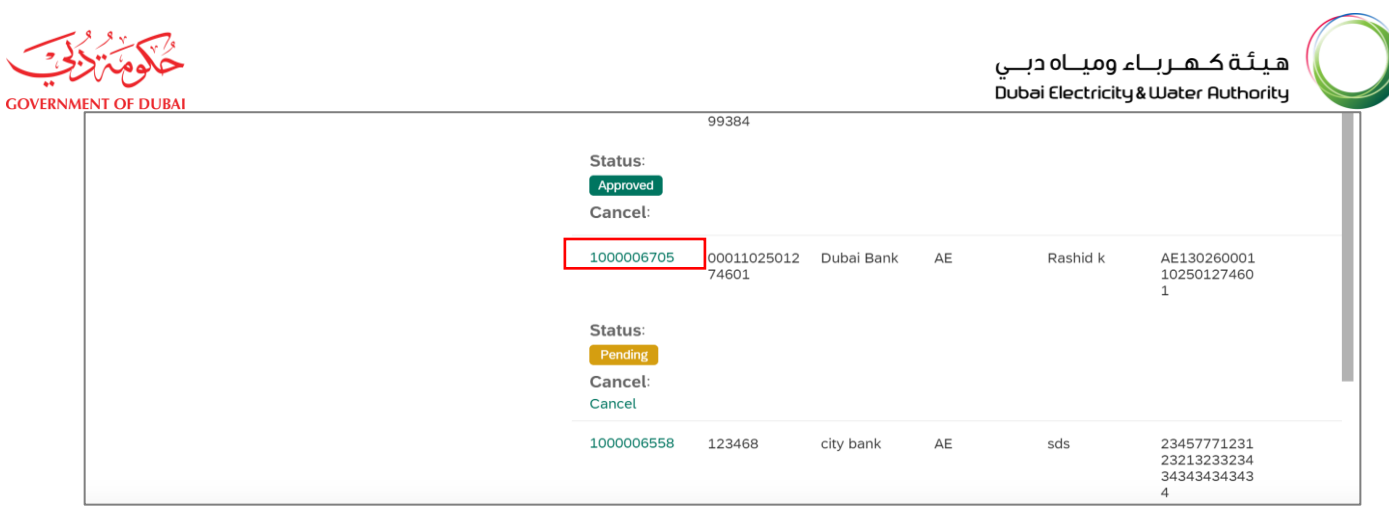

User Action: Click on Application Number to see the details.

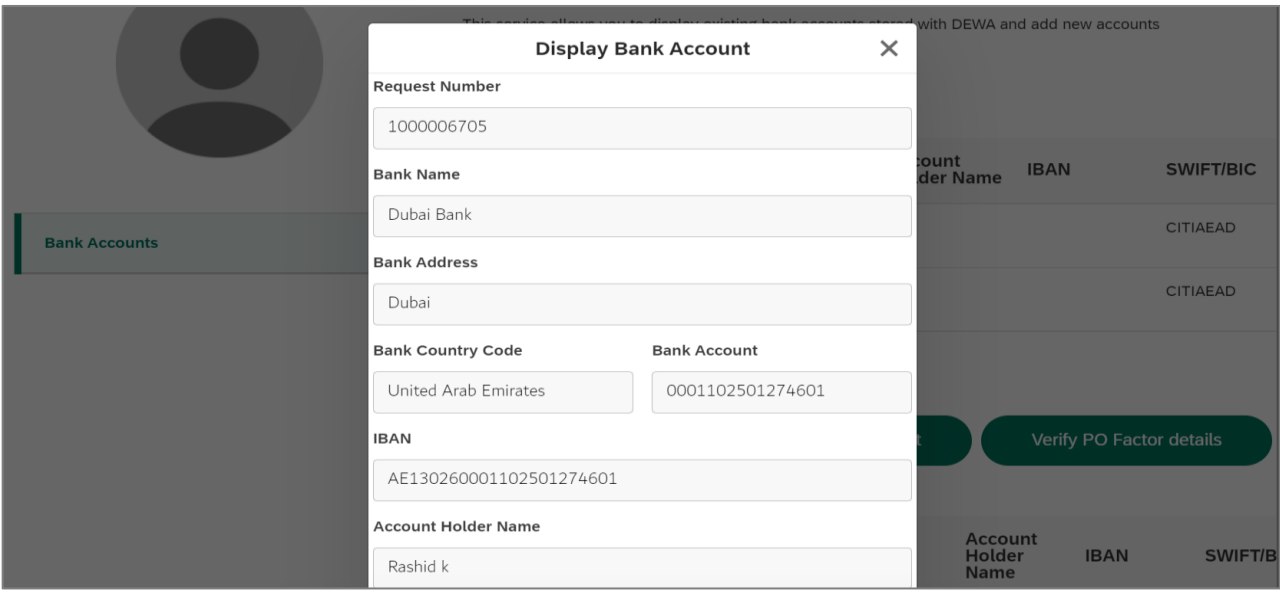

Details of the application is displayed.